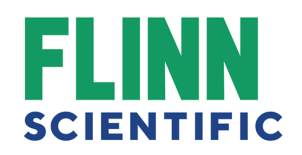

## Creating a Flinn Webstore Account

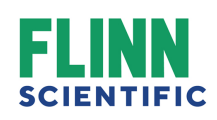

# Start Registering

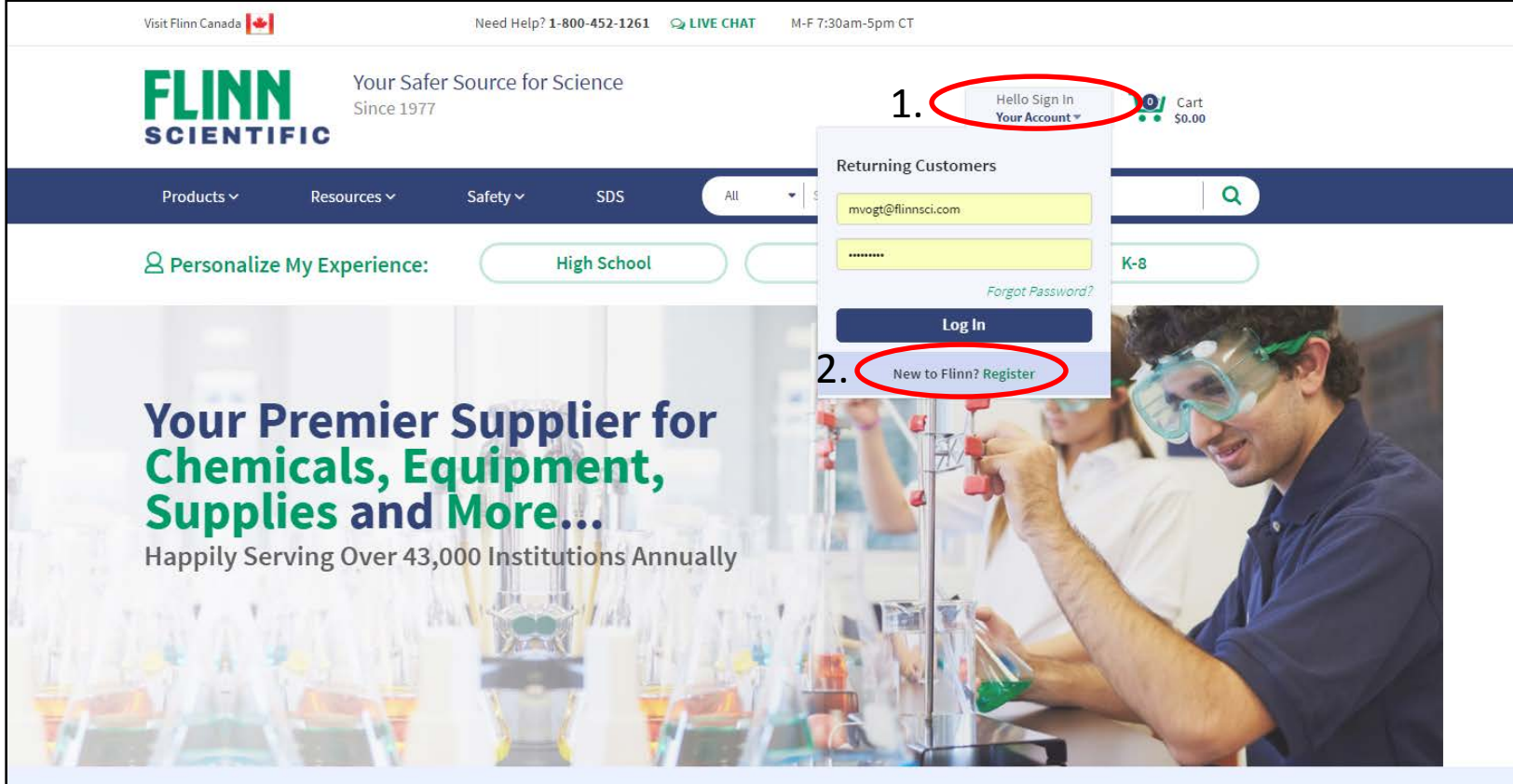

- 1. Hover over "Hello Sign In"
- 2. Click "Register"

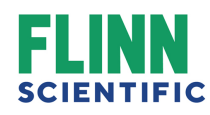

### Fill Out Information: Step 1 of 2

#### Create Account Step 1 of 2

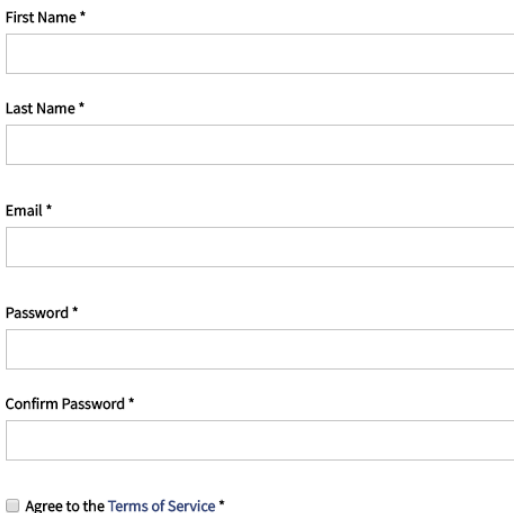

Are you shipping to a school address? If so, please enter the zip code for your school.

We take your privacy seriously and will never share your email address or any other data that you provide to us.

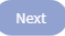

Email

Passw

- 1. Enter First Name, Last Name and Email Address.
- 2. Choose password (must be at least 8 characters, with one number and one uppercase letter).
- 3. Check the Agree to the Terms of Service box.
- 4. If you are part of a school, enter your School Zip Code.
- 5. Select "Next".

## Fill Out Information: Step 2 of 2

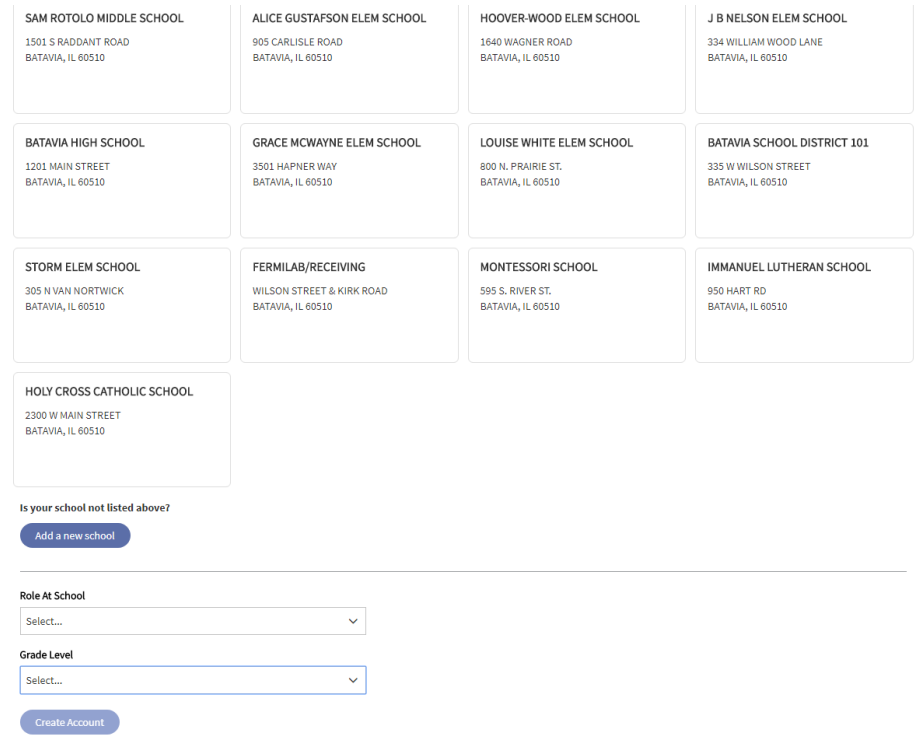

- 1. All schools associated with your zip code will be listed. Select your school.
- 2. If your school is not listed, then click "Add a new school" (enter school information and check "This is a state certified school address" box).
- 3. Select your Role at School and Grade Level of your school.

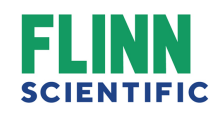

### Registration Complete Page

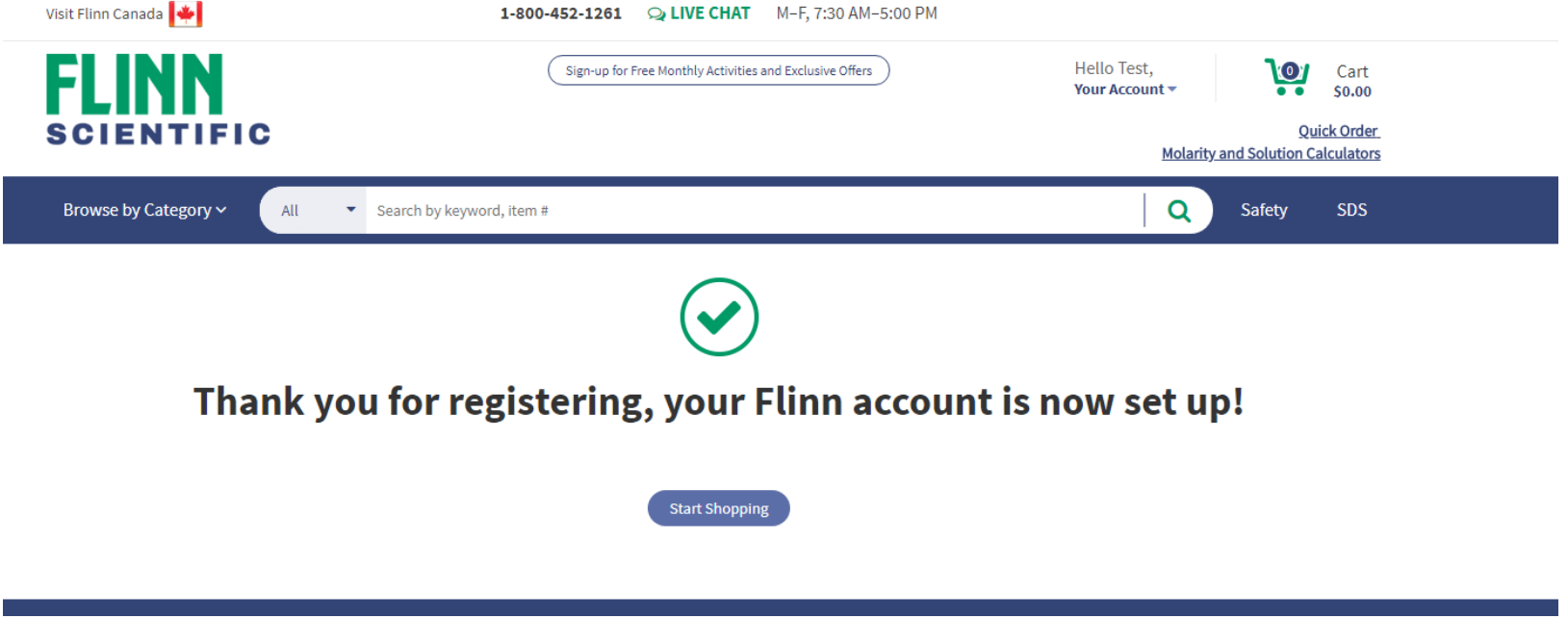

Flinn will verify your account within 24 hours.